## Creating an Eye on Water account from the App

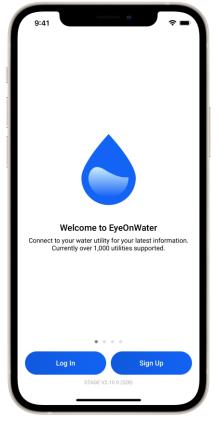

Download the Eye On Water App on your mobile device.

The Welcome screen greets you the first time you open the app. From this screen you can:

- Log In to an existing account
- Sign Up for a new account
- Preview the full functionality of the app via a demo account.

## Sign Up

Tap **Sign Up** to begin creating a new EyeOnWater account. Enter the ZIP or Postal Code of the location where your utility delivers water or with Location Services on tap **Use my current location** to allow EyeOnWater to look up the utilities that deliver water service to the area.

**NOTE:** EyeOnWater does not use your location for any purpose other than to find your utility.

Tap to select your utility from the list. If you don't see your utility, check that you entered the right ZIP or Postal Code. If you still don't see your utility, contact them to verify that they use the system that powers EyeOnWater.

Review and Confirm your selection or tap Go Back to pick a different utility.

Enter your account number as it appears on your water bill.

**TIP:** Some utilities use a "customer" number in place of an "account" number. Others just use the digits before or after a hyphen. When in doubt, ask your utility which number to use when creating an EyeOnWater account. If you don't know where to look for your account number, tap **Help**?

When you are done, tap **Close**, finish entering your account number and then tap **Continue**. Review and verify your account number by tapping **Yes**, **That's Me** or tap **Go Back** to enter a different account number.

Finish creating your account by entering a username, email address and a password that is at least 8 characters long.

Read and check the box to accept the Terms of Use, and tap **Submit**. Follow the on-screen instructions to send a verification email. After opening the verify link in the email, return to the EyeOnWater app and, if prompted, tap **I've Verified My Email**, or login from the **Welcome** screen.

## Log In

Use this button if you already have an EyeOnWater account. Enter your Username and Password, then tap Log In.

TIP: Tap the icon in the Password field to toggle the visibility of your password.

If you forget your password, from the Log In page, tap Forgot Password and follow the prompts to reset your password.

TIP: If you open the reset password email on a phone, be sure to swipe left to reveal the fields that let you enter a new password.

Go to helpeyeonwater.com to learn more about the feature